# Introduction to Scientific Computing with MATLAB

SAW Training Course MATLAB R2015a

**R. William Lewis Computing Consultant Client Services – Information Systems & Technology rwlewis@uwaterloo.ca**

**September 2015**

# **Table of Contents**

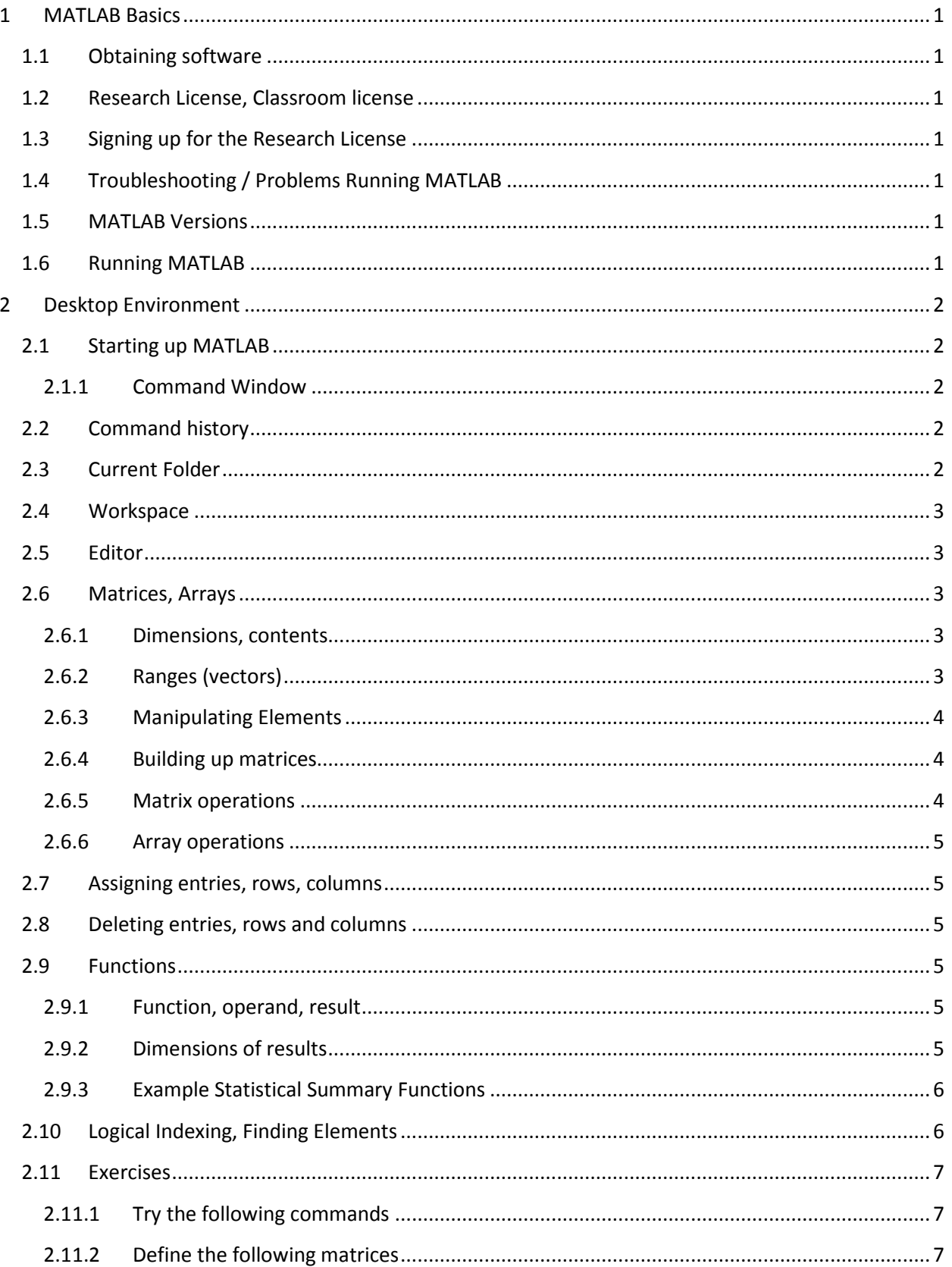

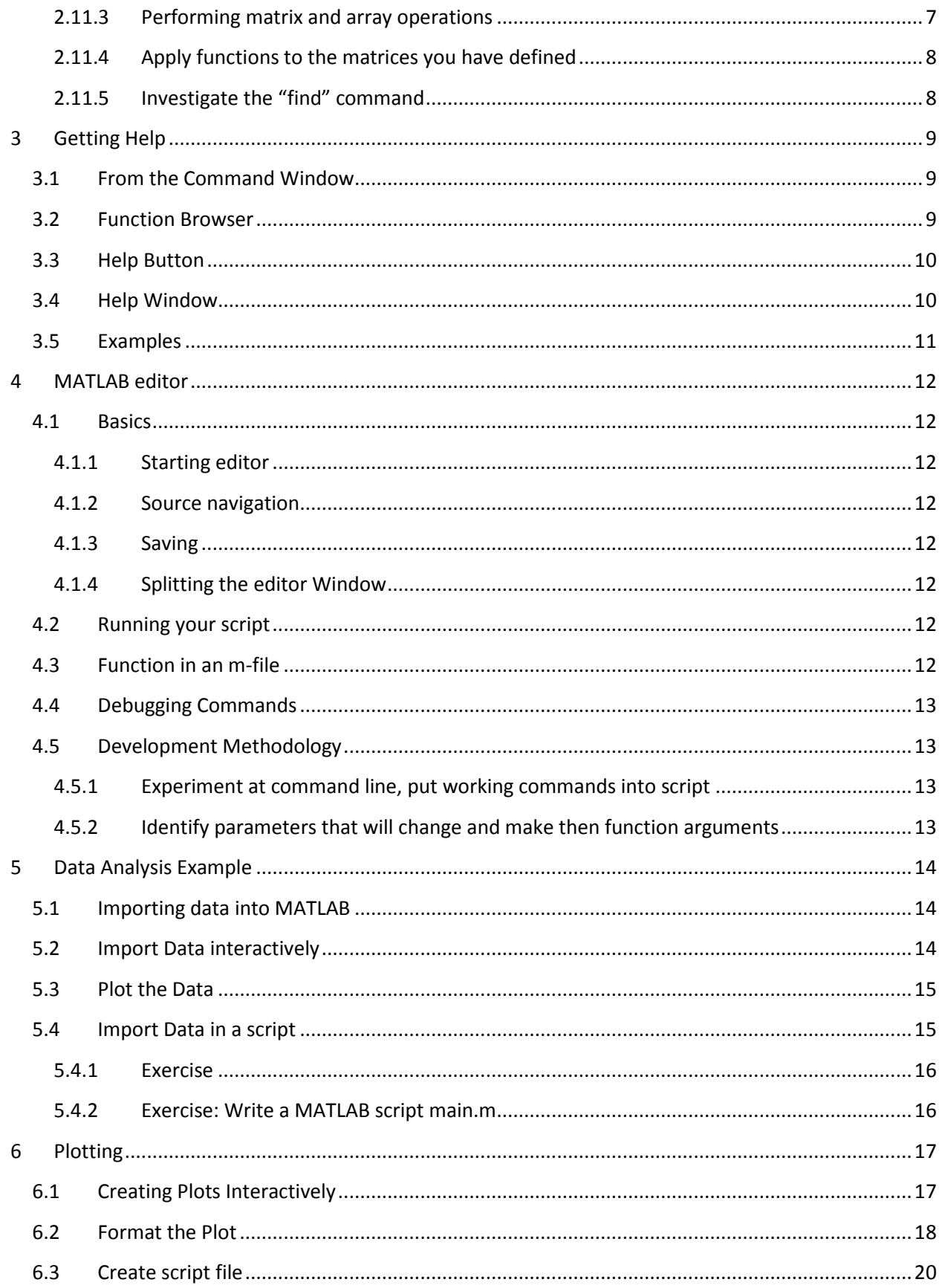

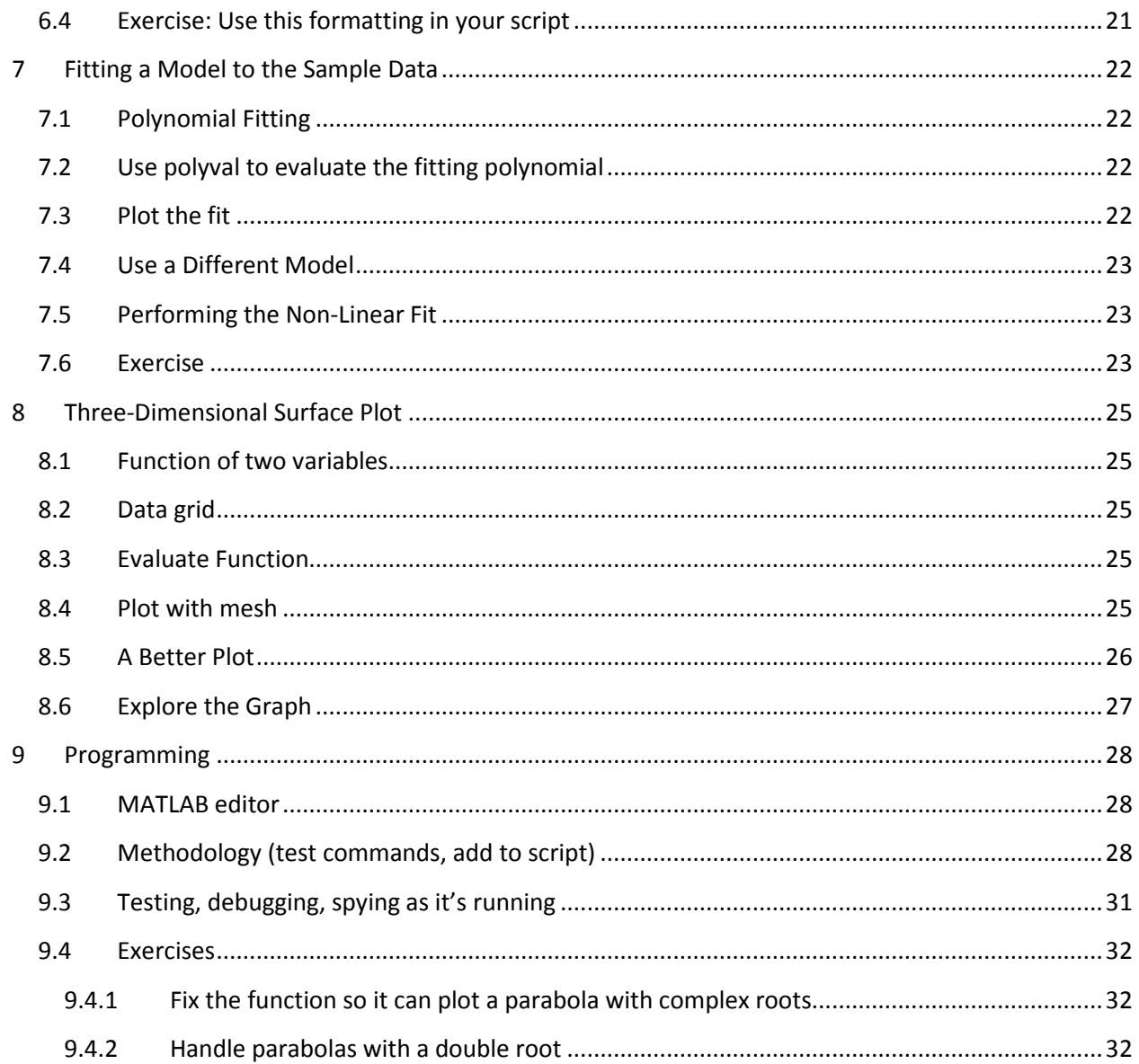

# **1 MATLAB Basics**

## <span id="page-4-1"></span><span id="page-4-0"></span>**1.1 Obtaining software**

MATLAB is available on many student labs on campus, including NEXUS labs. For research use, faculty and staff can purchase a license for themselves and for graduate students. You can also purchase the student version directly from The MathWorks.

# <span id="page-4-2"></span>**1.2 Research License, Classroom license**

There are two site licenses for MATLAB on campus. The research license requires payment of a yearly fee and is licensed per person. The classroom license cannot be used for research purposes, and is used in instructional labs. If you are using MATLAB for a course, you should be using the classroom license. If you are doing academic research, you should be using the research license, and are prohibited from using the classroom license. Commercial use requires a separate license directly from The Mathworks.

# <span id="page-4-3"></span>**1.3 Signing up for the Research License**

University employees can buy an annual license for MATLAB by visiting the IST Webstore at https://uwaterloo.ca/ist/webstore. Only University of Waterloo accounts (AFFs) are accepted for payment. The account holder will need to login with their UW user ID and password, purchase licenses, and then provide the user name for each person who needs access.

# <span id="page-4-4"></span>**1.4 Troubleshooting / Problems Running MATLAB**

If you run into any problems with MATLAB, please check the following:

- 1. Your login name must match your UW user ID (entered when your license was purchased).
- 2. You must have network access to run MATLAB.
- 3. Purchases do not take effect immediately.
- 4. Off-campus use requires a VPN connection, see [http://vpn.uwaterloo.ca.](http://vpn.uwaterloo.ca/)

# <span id="page-4-5"></span>**1.5 MATLAB Versions**

There are two MATLAB releases each year. This course is based on R2015a released in March 2015. A newer version R2015b has been released but is not yet supported on campus. MATLAB and each of its toolboxes have individual version numbers as well. Users of our site licenses are entitled to use new versions when they are released.

# <span id="page-4-6"></span>**1.6 Running MATLAB**

Installing MATLAB creates a program group in the Start Menu. On Windows 7 the easiest way to find it is to type in "MATLAB" in the Start Menu. In the IST training labs and in NEXUS labs, you will find MATLAB under Start | All Programs | Math & Statistical | MATLAB. Use the MATLAB shortcut, not the one that says Activate MATLAB.

# **2 Desktop Environment**

# <span id="page-5-1"></span><span id="page-5-0"></span>**2.1 Starting up MATLAB**

MATLAB uses a three-column layout as the default.

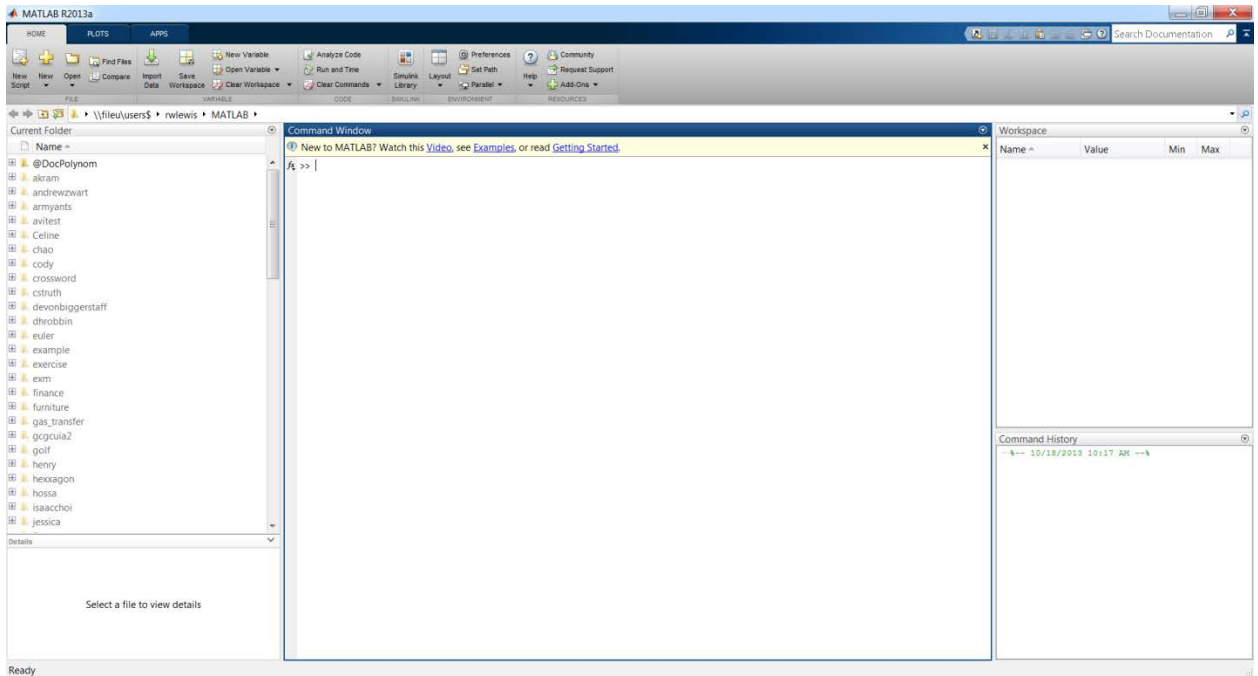

#### <span id="page-5-2"></span>**2.1.1 Command Window**

Your first interaction with MATLAB will be through the Command Window, which shows up in the middle of the MATLAB window. This where you can type MATLAB commands and view the output of these commands. In these notes, sample code will be in a box as shown below. For your first command try "ver" which tells you which MATLAB features are installed.

ver

## <span id="page-5-3"></span>**2.2 Command history**

In the lower right corner of the MATLAB window is a section called "Command History" which will store a record of the commands you give to MATLAB. You can double click on a command to repeat it, or right-click on a command to copy it, create an M-file, and other options.

# <span id="page-5-4"></span>**2.3 Current Folder**

The left side of the MATLAB window shows the files in the current folder. In this interface you can look in different folders for files. To change the working directory, double-click on the folder you want. You can also use the double-arrow to the left of the folder name to move up the folder tree. The current working directory is also shown in the toolbar.

I MATLAB

MATLAB uses a path setting to determine where it looks for code to execute. This path includes the toolboxes that come with MATLAB but might not necessarily include the places you save your files. MATLAB always sees the current directory, and this section lets you see the current directory and change it. Use the path command to see where MATLAB is looking for files.

path

## <span id="page-6-0"></span>**2.4 Workspace**

The right hand side of the interface shows an area called the Workspace. The Workspace shows all of the variables that are currently defined in your MATLAB session.

You can view and change these variables as well as access an array editor from the Workspace tab by double-clicking on an array.

# <span id="page-6-1"></span>**2.5 Editor**

Opening a MATLAB m-file gives you access to the MATLAB Editor, which is a text editor with some special features to make it useful for working with MATLAB code.

# <span id="page-6-2"></span>**2.6 Matrices, Arrays**

The fundamental data structure in MATLAB is an array. This will be the main data structure that you work with, and it will help to remember that even a variable with a single value is a 1x1 array in MATLAB.

## <span id="page-6-3"></span>**2.6.1 Dimensions, contents**

Each array has dimensions, which are specified with the standards of "n by m" or "n x m" meaning "n rows" by "m columns". All elements of the array have the same data type.

You can specify a matrix by typing it between square braces [] with elements separated by spaces and rows separated by semicolons.

A = [1 2 3; 4 5 6; 7 8 9]

## <span id="page-6-4"></span>**2.6.2 Ranges (vectors)**

To indicate a range in MATLAB, you use the colon. To specify the increment, use the syntax start:increment:end. The increment, start and end can all be decimal numbers. Notice the final range will end at 1.3, the largest number in the pattern specified.

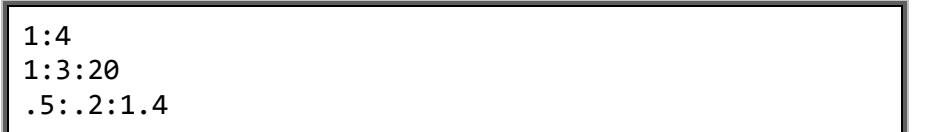

#### <span id="page-7-0"></span>**2.6.3 Manipulating Elements**

In MATLAB you can address an individual element of a matrix by using round brackets. For example, to obtain the item in the 3<sup>rd</sup> row and 4<sup>th</sup> column of a matrix A, type A(3,4). The subscripts can be ranges. To specify the last element in a row or column use "end".

> A = magic(5) A(1:3, 2:4) A(3:end, 4)

MATLAB also allows linear indexing by starting with the first column then moving through each column.

 $A = magic(5)$ A(2) A(20)

#### <span id="page-7-1"></span>**2.6.4 Building up matrices**

To type in a matrix at the command line, separate columns with spaces and rows with semicolons:

A = [1 2 3; 4 5 6; 7 8 9]

Built-in matrices can be generated in a number of ways:

zeros(3) zeros(3,4) diag([1 4 6 10])

You can use built in matrices and ranges to build up a bigger matrix by separating columns by a space and rows by a semicolon:

```
A = [zeros(3) ones(3)]
A = [magic(3); ones(3)]
A = [zeros(3) ones(3); magic(3) [1:3; 2:4; 3:5]]
```
#### <span id="page-7-2"></span>**2.6.5 Matrix operations**

It is important to draw a difference between a matrix and an array. Arrays don't have a strict mathematical algebraic structure; they are simply numbers in a grid. Operations on arrays are done element-wise.

Matrices are a special type of mathematical object that have their own algebra.

In MATLAB, standard mathematical symbols mean matrix operations.

 $\lambda$  = magic(3)  $B = eye(3)$ A\*B B/A

#### <span id="page-8-0"></span>**2.6.6 Array operations**

To make a MATLAB operation work element-wise, use the standard mathematical symbol with a period before it. Note that addition is the same for matrices and arrays.

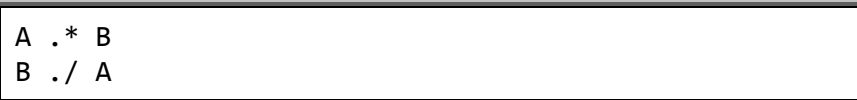

When dimensions don't match, MATLAB tries to perform scalar expansion. You can add a scalar to an array to add the number to each element in the array.

> $A + 1$ 2\*A

#### <span id="page-8-1"></span>**2.7 Assigning entries, rows, columns**

You can assign a value to an entry of a matrix, or to an entire row or column using the colon syntax.

 $A = magic(3)$ A(1) = 3 A(1, 2) = 3 A(1, :) = 2  $A(:, 1) = 1$ 

#### <span id="page-8-2"></span>**2.8 Deleting entries, rows and columns**

The general syntax to delete parts of matrices is to assign the empty matrix to them.

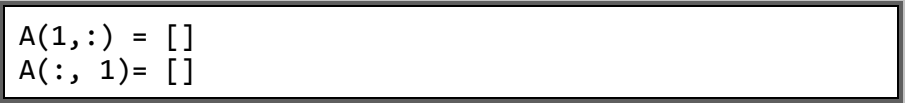

#### <span id="page-8-3"></span>**2.9 Functions**

The commands just used to produce built-in matrices are examples of MATLAB functions.

#### <span id="page-8-4"></span>**2.9.1 Function, operand, result**

Functions take a list of parameters and provide a result. MATLAB functions can take one or more operands of various types, some functions can handle variable numbers of arguments (e.g. zeros(3) or zeros(3,3)), some require a fixed number of arguments.

Functions can also return more than one value, and this is usually accomplished by assigning the result of the function to a vector.

#### <span id="page-8-5"></span>**2.9.2 Dimensions of results**

Most MATLAB functions can take matrix arguments and return results as a matrix. In general it is much faster to operate on matrices in MATLAB than to operate on each element of the matrix in term. This is called "vectorizing" your code.

#### <span id="page-9-0"></span>**2.9.3 Example Statistical Summary Functions**

The following statistical functions work on each column of a matrix.

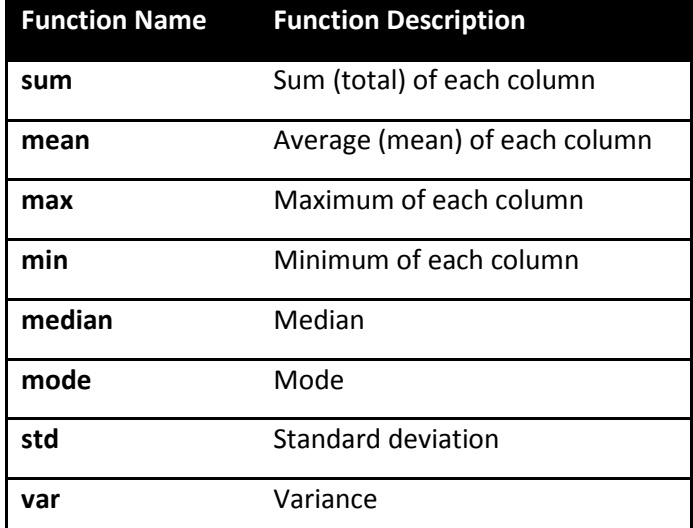

A useful trick to get one of these functions to operate on all elements of a matrix is to use linear indexing. If you use the colon as a linear index, MATLAB converts the matrix to a vector. Combined with a statistical function gives a compact way to operate on the entire matrix rather than on each column:

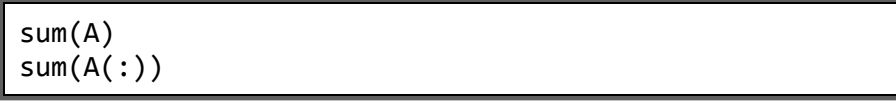

#### <span id="page-9-1"></span>**2.10 Logical Indexing, Finding Elements**

MATLAB can easily provide you with all elements of a matrix that meet a specified condition.

$$
A = magic(4)
$$

$$
A(A>10)
$$

In this example, the result of A>10 is a matrix, consisting of zeroes and ones, indicating which elements are greater than 10. The elements that meet the condition are identified by ones and those that do not meet the condition are identified by zeroes.

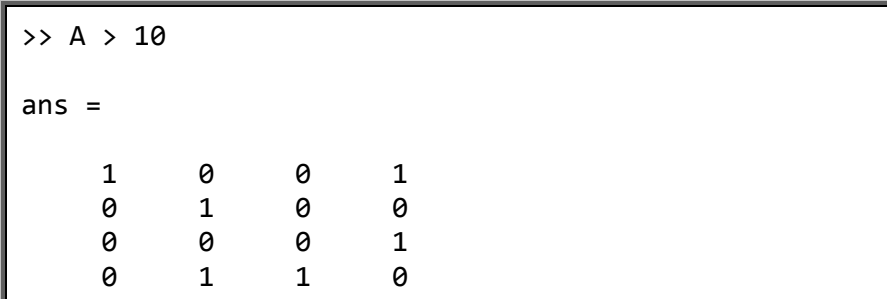

This matrix is then used as an index to the matrix A. Because it is the same size as A, it indicates whether or not to display the particular element of the matrix.

If you need to know where these elements are located, use "find" which tells you the location of the ones. With one return value, find uses linear indexing. With two return values, find gives lists of rows and columns.

> $find(A>10)$  $[rows, cols] = find(A>10)$

#### <span id="page-10-0"></span>**2.11 Exercises**

#### <span id="page-10-1"></span>**2.11.1 Try the following commands**

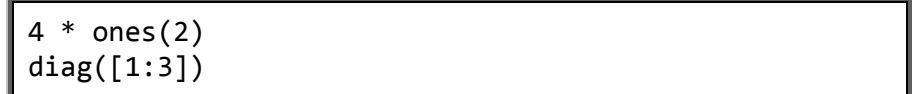

#### <span id="page-10-2"></span>**2.11.2 Define the following matrices**

$$
A = \begin{bmatrix} 1 & 0 & 1 \\ 1 & 2 & 3 \\ 0 & 1 & 2 \end{bmatrix}
$$

$$
B = \begin{bmatrix} -1 & 2 \\ 1 & 4 \\ 1 & 2 \end{bmatrix}
$$

$$
C = \begin{bmatrix} 1 & 1 & 1 & 1 & 0 & 0 \\ 1 & 1 & 1 & 0 & 1 & 0 \\ 1 & 1 & 1 & 0 & 0 & 1 \\ 3 & 0 & 0 & 4 & 4 & 4 \\ 0 & 2 & 0 & 4 & 4 & 4 \\ 0 & 0 & 1 & 4 & 4 & 4 \end{bmatrix}
$$

Note that C is made up of four matrices with special structures.

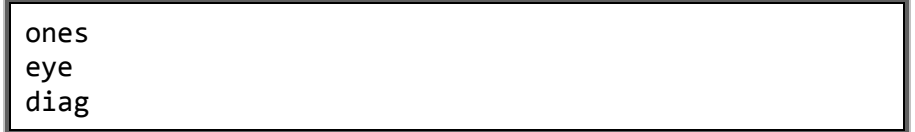

#### <span id="page-10-3"></span>**2.11.3 Performing matrix and array operations**

Try commands like:

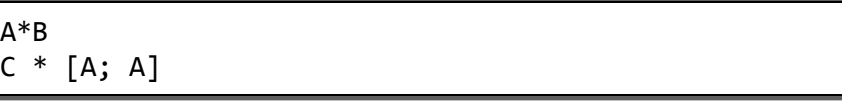

To compute array operations you will need to produce same-sized matrices. Try:

 $B(3,3) = 10$ A .\* B

#### <span id="page-11-0"></span>**2.11.4 Apply functions to the matrices you have defined**

For example,

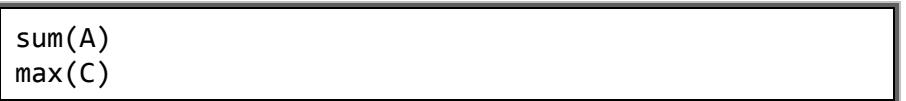

## <span id="page-11-1"></span>**2.11.5 Investigate the "find" command**

The find command can return row and column indices instead of linear indices by assigning its result to a matrix of two variables:

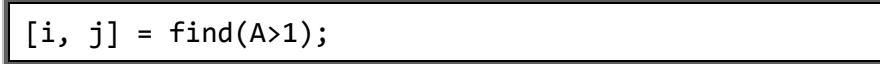

# **3 Getting Help**

## <span id="page-12-1"></span><span id="page-12-0"></span>**3.1 From the Command Window**

After you type in the name of a MATLAB command followed by an open bracket, MATLAB will provide syntax hints for the command.

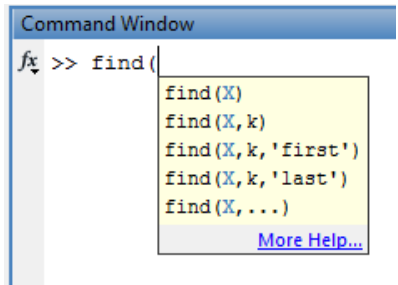

You can then click on "More Help…" to access the help topic for find, in a minimal interface.

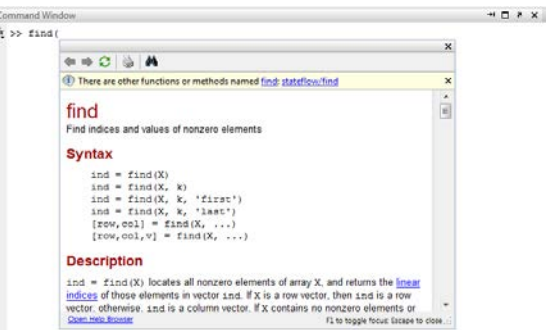

There will now be a link to the main "Help Browser" which is MATLAB's full help interface. You can get directly to the Help Browser through the Help menu as well.

#### <span id="page-12-2"></span>**3.2 Function Browser**

If you don't know the name of a function, you can press SHIFT+F1 at the command window to open a simple keyword search interface. Type a word and MATLAB will give a list of matching commands.

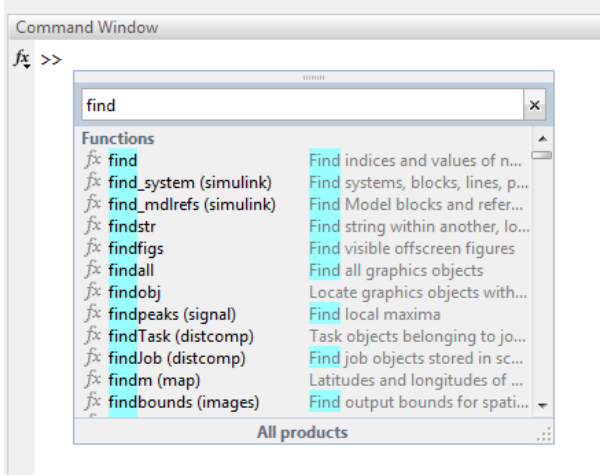

## <span id="page-13-0"></span>**3.3 Help Button**

To access the MATLAB help system, use the Help button in the Home toolbar. There is also a drop down menu that takes you to different places within the help browser.

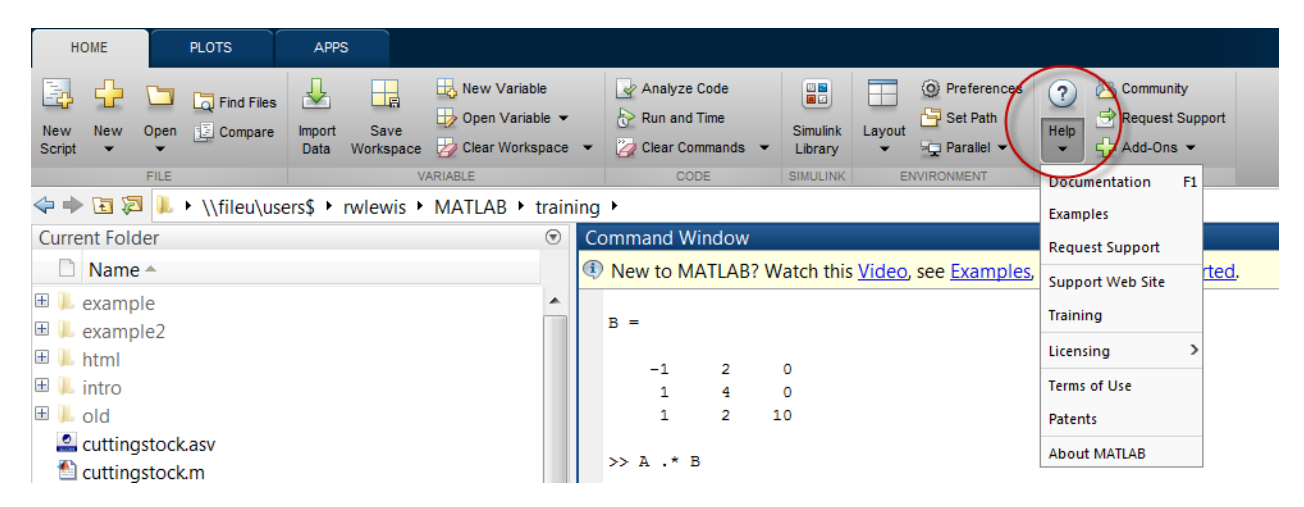

# <span id="page-13-1"></span>**3.4 Help Window**

MATLAB Help takes you to the help window. Click on the name of one of the components or toolboxes to open the help book for that topic.

Browsing through the topics is a good way to learn about MATLAB and to learn about new functions and toolboxes.

A good way to learn more about MATLAB is to use the included Demos. You will see a section for Demos within any of the books in the help system.

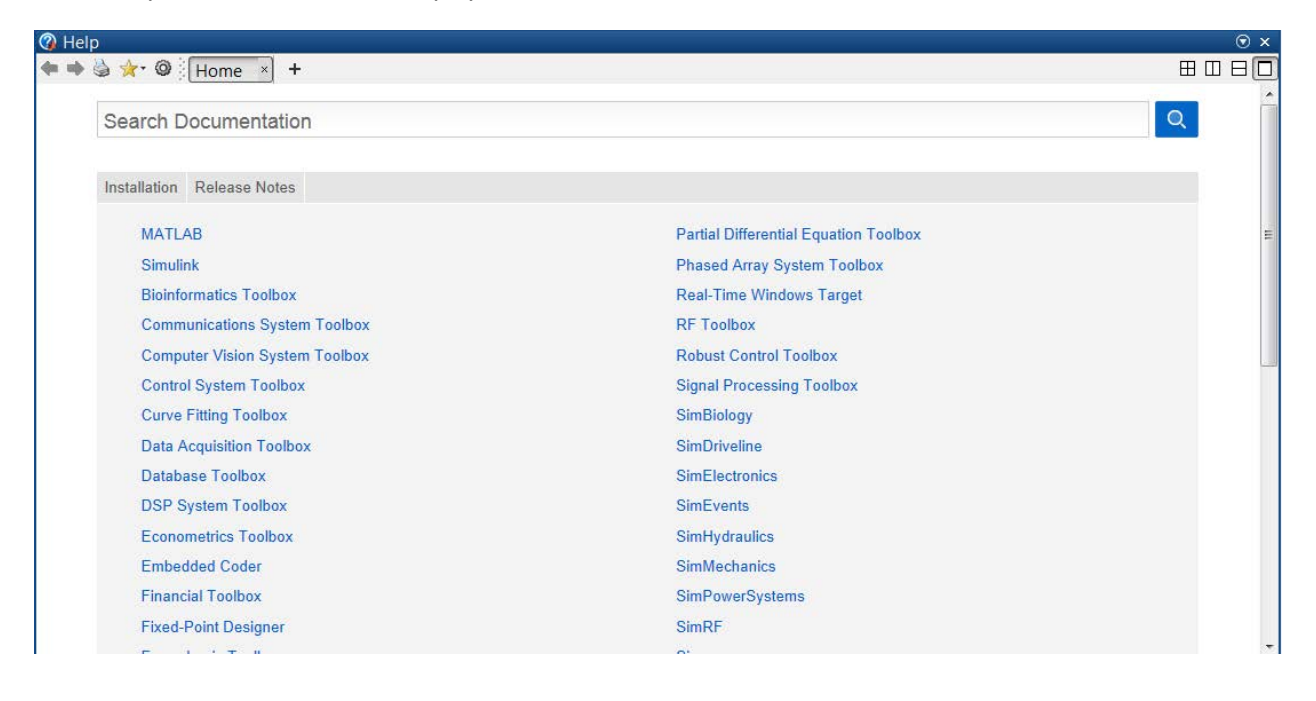

# <span id="page-14-0"></span>**3.5 Examples**

The help system also has lists of all of the examples used in the documentation. This can be another good way to find useful information about MATLAB.

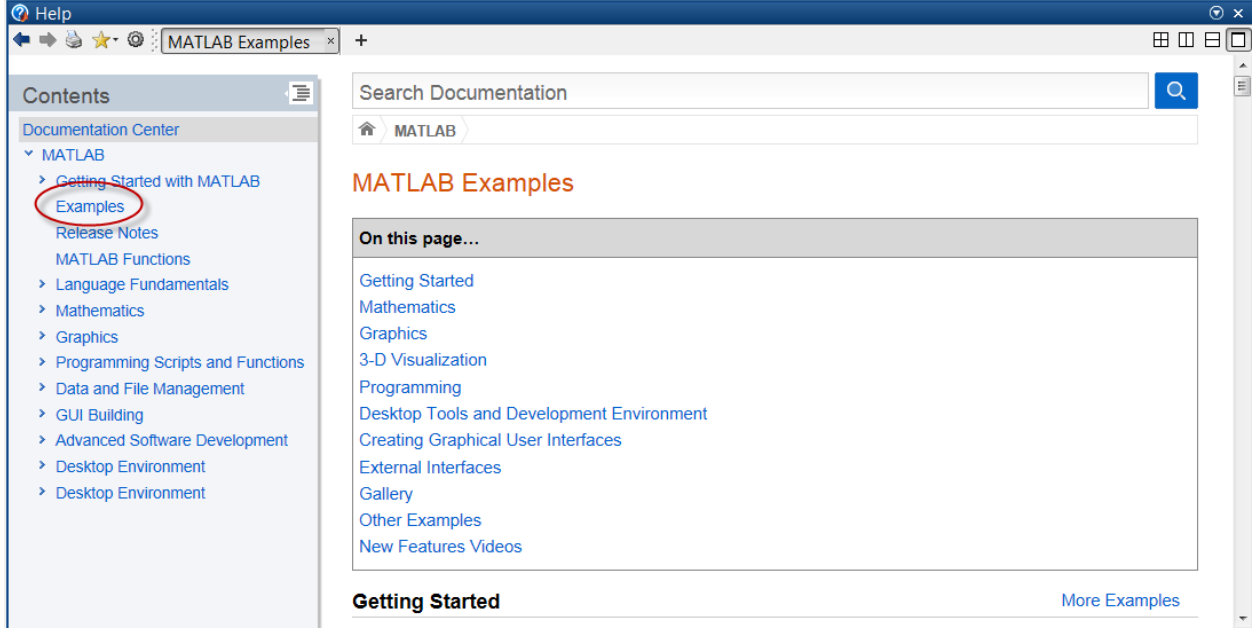

# **4 MATLAB editor**

## <span id="page-15-1"></span><span id="page-15-0"></span>**4.1 Basics**

As you use MATLAB, you may find yourself repeating sequences of commands. Or you may develop a way of analyzing certain data that you need to repeat as new data become available. In order to keep an accurate record of MATLAB commands, and to make your sessions repeatable, you can put MATLAB commands into M-files, which are simply text file with the extension ".m". You can also use M-files to define your own functions. MATLAB includes an editor which is tailored to editing MATLAB code.

#### <span id="page-15-2"></span>**4.1.1 Starting editor**

The editor is opened by default when you open an M-file. You can create a new M-file by choosing the option New Script from the toolbar.

#### <span id="page-15-3"></span>**4.1.2 Source navigation**

The MATLAB editor shows line numbers on the left to help navigate within your code. You can include comments in your M-file by starting a line with a % (percent) symbol.

#### <span id="page-15-4"></span>**4.1.3 Saving**

Until you save your file, MATLAB will continue to run the old version on disk. The MATLAB editor tells you there are changes by adding a star \* to the file name. Make sure you save before you run your code.

#### <span id="page-15-5"></span>**4.1.4 Splitting the editor Window**

In the View toolbar there are options to view several files at the same time. Tiling your windows is very useful when working on larger projects with multiple related files.

## <span id="page-15-6"></span>**4.2 Running your script**

You can run an M-file by typing its name at command line in the Command Window. Or you can choose the Run icon in the toolbar.

## <span id="page-15-7"></span>**4.3 Function in an m-file**

A script M-file executes a sequence of commands. Variables defined in your workspace are available to the script, and variables defined by the script become part of the workspace. While this can be useful, it can also cause problems if your scripts are used in different contexts. To formalize what information is passed to and from your M-file, use MATLAB functions. This will make your M-file readable and reusable. You can also write short special-purpose functions that are simpler to code and debug.

To define a function called myfunction which takes input a, b and c and returns output A:

```
function A=myfunction(a, b, c)
    … Commands go here
end
```
The lines within the function should assign the value to be returned into A. I recommend that you terminate your function with the "end" command and indent the commands within your function for greater clarity. The function must have the same name as the M-file. Note that when you create a new function from the toolbar command, MATLAB provides you with a template function definition.

# <span id="page-16-0"></span>**4.4 Debugging Commands**

A simple way to check the commands in your M-file is to copy them to the Command Window and make sure they work as expected. Select a command, right-click and choose "Evaluate selection". You can also use "Copy" and paste the command to the Command Window to edit it and try variations on it.

Since your commands will likely not work in isolation, you will often need to select all of the commands that set up the environment. Execute the entire selection by right-clicking and "Evaluate selection".

For more sophisticated debugging, use the commands in the Breakpoints menu. With a Breakpoint, you specify a place in your code where MATLAB will stop when the code runs. You can then view the Workspace and see what has been defined. It is also possible to set MATLAB to automatically launch the debugger when it encounters an error (stop on error).

# <span id="page-16-1"></span>**4.5 Development Methodology**

In compiled languages like C, it is common to develop code by writing portions, then compiling and running them to make sure they work. In MATLAB, you can develop your code interactively at the command line to confirm syntax and proper operation before you put them in your M-file.

#### <span id="page-16-2"></span>**4.5.1 Experiment at command line, put working commands into script**

Working at the command line lets you try variations on commands and experiment with the syntax of commands you have not used before. By checking the output interactively you will find errors and mistakes immediately and be able to put well-formed working commands into your M-file.

#### <span id="page-16-3"></span>**4.5.2 Identify parameters that will change and make then function arguments**

To write good functions, you should identify which parameters may change and define them as arguments to your function. In this way you can reuse the function simply by providing different parameters. Your code will also be clearer and easier to maintain.

# **5 Data Analysis Example**

## <span id="page-17-1"></span><span id="page-17-0"></span>**5.1 Importing data into MATLAB**

We will analyze some data to find parameters in specific models. The data are stored in an Excel spreadsheet called "SampleData.xls". The simplest way to import an Excel spreadsheet into MATLAB is to double-click on the file in your Current Directory tab. We will then automate this process into a script.

## <span id="page-17-2"></span>**5.2 Import Data interactively**

- 1. Double-click on the file "SampleData.xls".
- 2. You are prompted with import options:

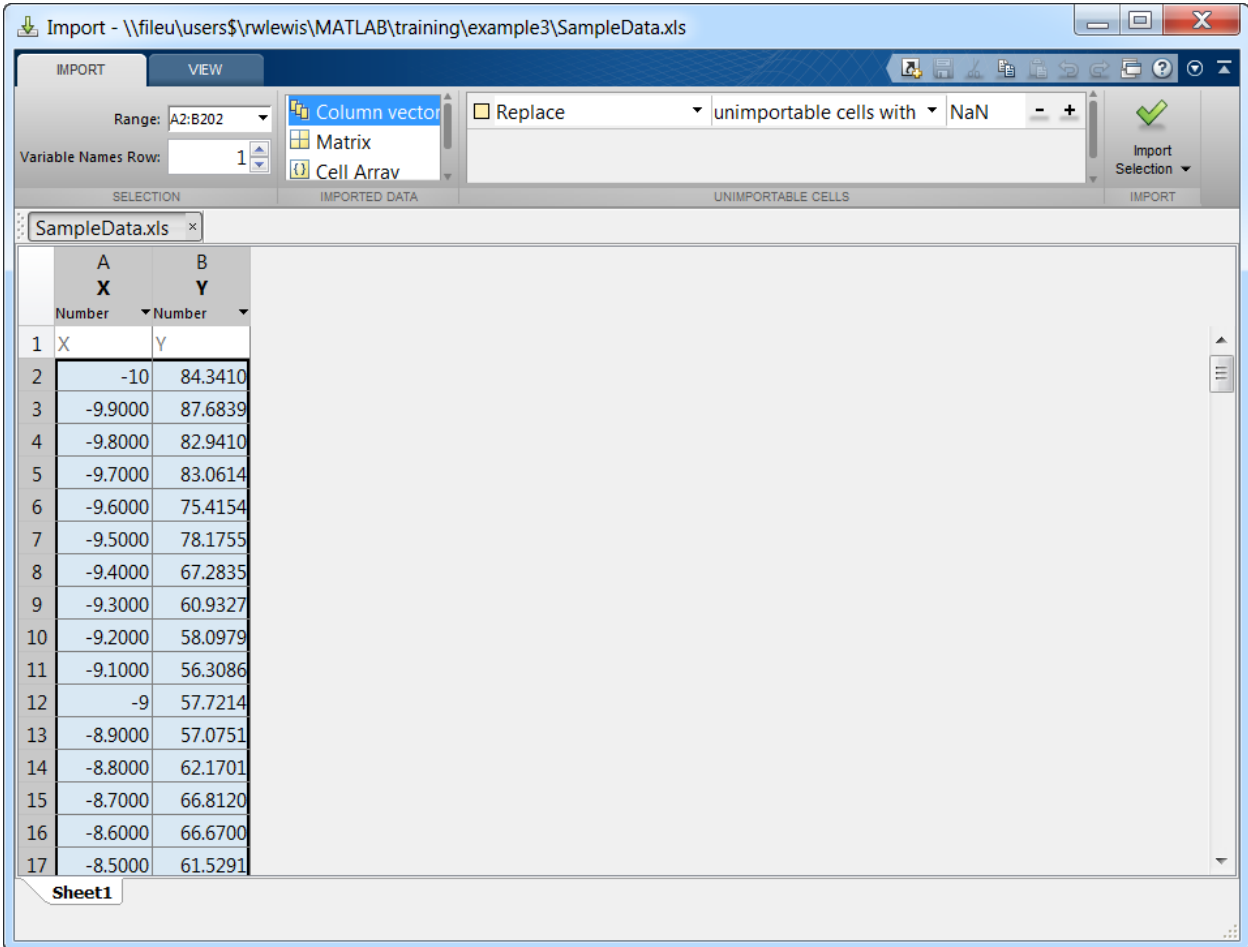

- 3. This spreadsheet is formatted with column headings, so MATLAB is able to automatically determine its structure.
- 4. Note that Imported Data is set to Column Vectors by default.
- 5. MATLAB will create variables called X and Y to match the column names.

6. Open the Import Selection drop-down menu and choose "Generate function". This will generate a file we will use later.

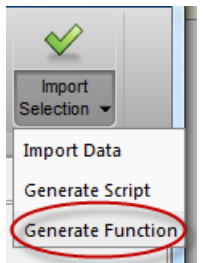

7. Return to the Import window and click the green checkmark (to actually perform the import for the first time). Close the Import window.

## <span id="page-18-0"></span>**5.3 Plot the Data**

To take a quick look at the data, use the command:

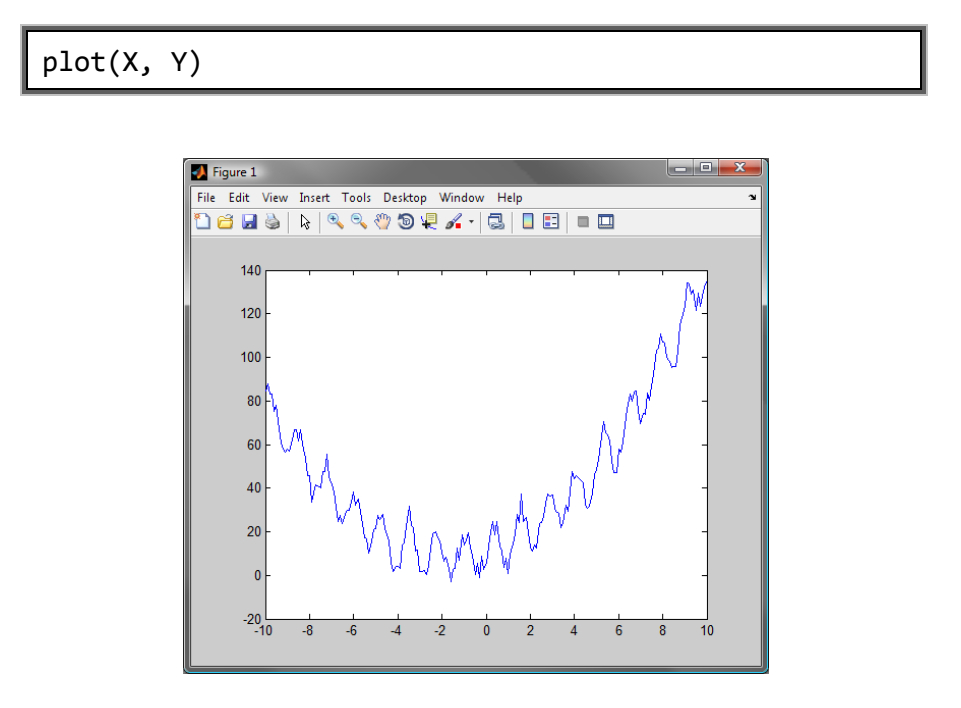

## <span id="page-18-1"></span>**5.4 Import Data in a script**

In many applications, it is necessary to repeat the same methodology with different sets of data. Even if the data are the same, it may be necessary to try different approaches. Consequently, it is beneficial to automate the process.

Return to the MATLAB editor to see the code generated by the Import Wizard.

The details of this file are not particularly important to us at this point. The key is that running this function and providing it the file name for our data will reproduce what we did in the wizard.

[X, Y] = importfile('SampleData.xls')

#### <span id="page-19-0"></span>**5.4.1 Exercise**

- 1. Run the Import Wizard and generate a function.
- 2. Choose File | Save in the MATLAB Editor.
- 3. Call the file importsampledata.m.
- 4. MATLAB now underlines the function name in the first line to notify us of a discrepancy. MATLAB will ignore the name in line 1 and instead use the file name. It is recommended to keep these names consistent.
- 5. Change line 1 to use the function name **importsampledata**. MATLAB actually recommends this fix, so you can make this change by right-clicking and choosing "Replace function name by file name".
- 6. Save the file and close it.
- 7. In the command window type

[X, Y] = importsampledata('SampleData.xls')

#### <span id="page-19-1"></span>**5.4.2 Exercise: Write a MATLAB script main.m**

1. Create a script called main.m with the commands:

```
[X, Y] = \text{importsampledata}('SampleData.xls')plot(X, Y)
```
# **6 Plotting**

# <span id="page-20-1"></span><span id="page-20-0"></span>**6.1 Creating Plots Interactively**

Once you have data in your workspace, you can use either the MATLAB GUI (graphical user interface) or MATLAB commands like "plot" to create plots. Run your main.m script from Chapter 4 to create the variables X and Y in the workspace and show the result of a plot command. For now we'll close the Figure window and create a new one using other methods.

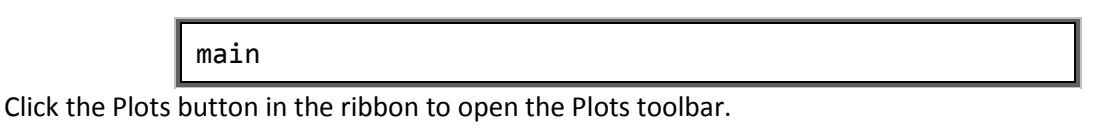

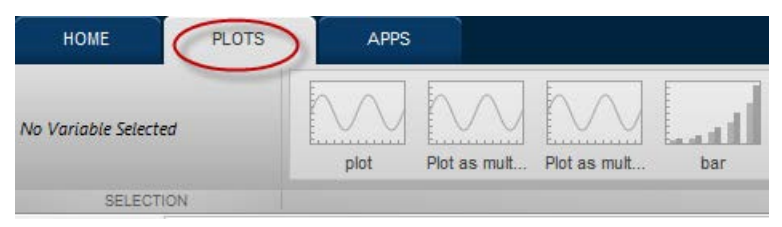

The plots are greyed out because no variables are selected for plotting.

in the Workspace tab, select the X and Y variables and you'll see that MATLAB offers several plotting choices.

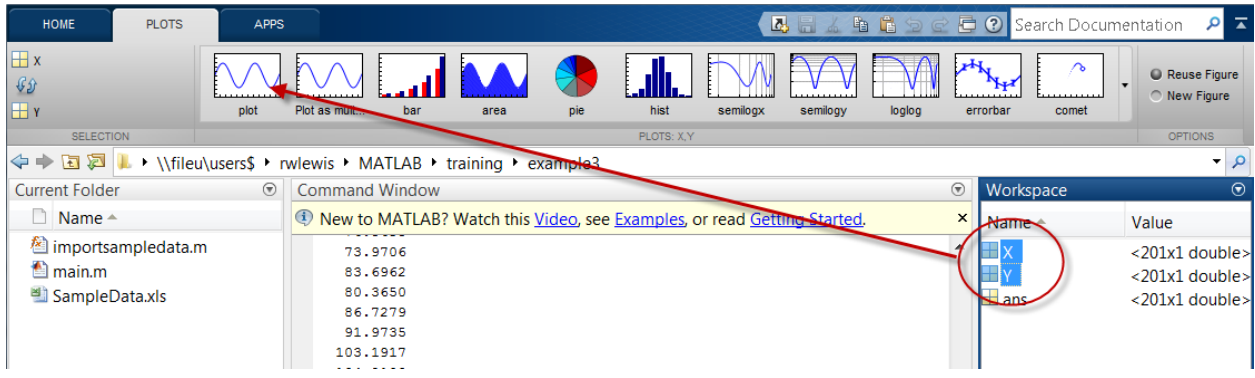

Click the arrow next to the plots to see more options. Click on the Catalog button to open MATLAB's plot catalog.

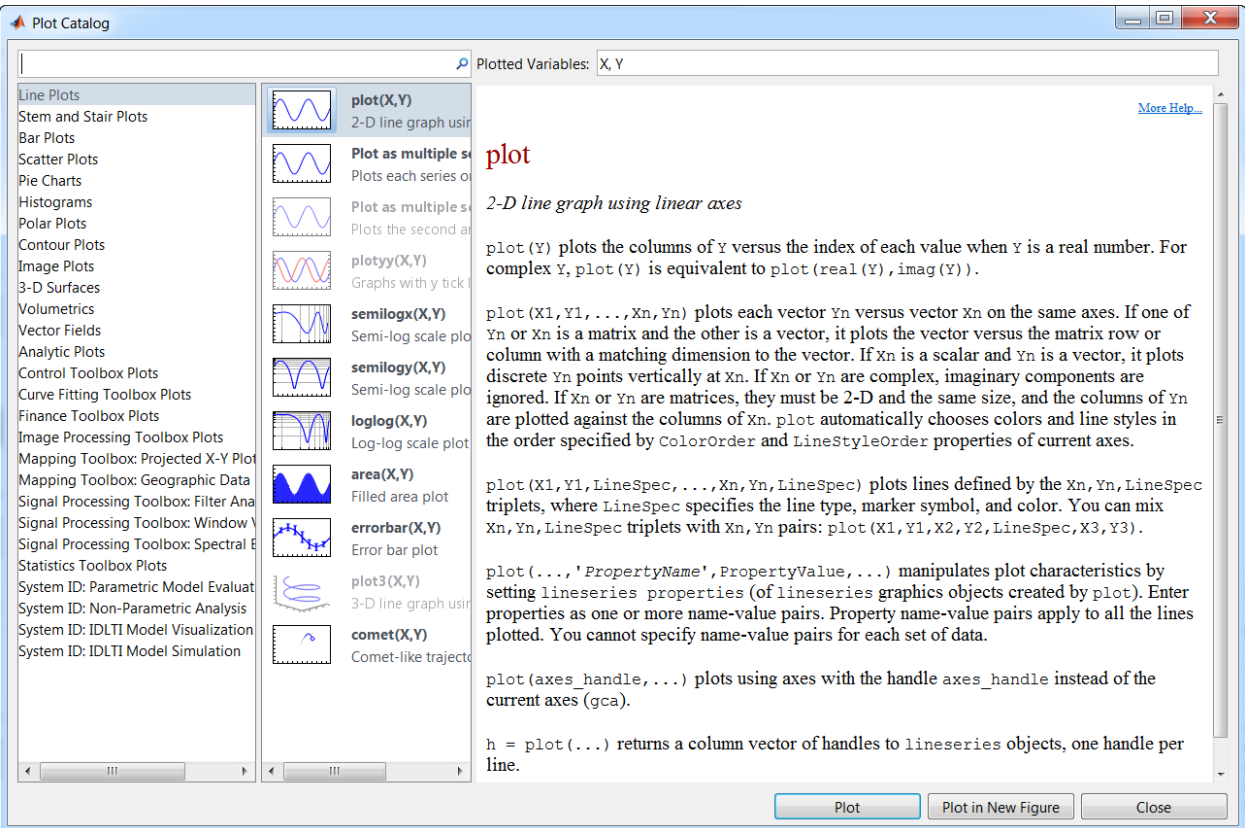

# <span id="page-21-0"></span>**6.2 Format the Plot**

We'll start with the simple plot:

# plot(X, Y)

First we will add some labels to the plot.

- 1. On the Insert menu, choose X-label, type "X"
- 2. On the Insert menu, choose Y-label, type "Y"
- 3. On the Insert menu, choose Title, type "Sample Data"

Open the Property Editor from the View menu.

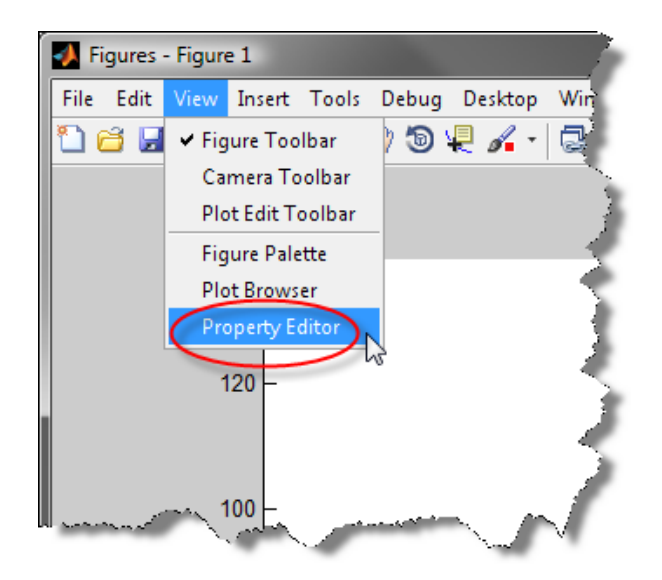

Now click on line graph to see the properties of the data series in the Property Editor.

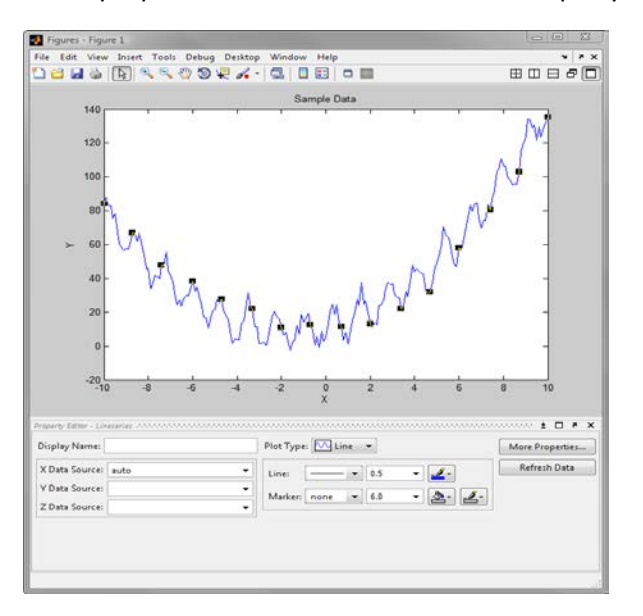

We'll remove the lines and change the markers to red X's.

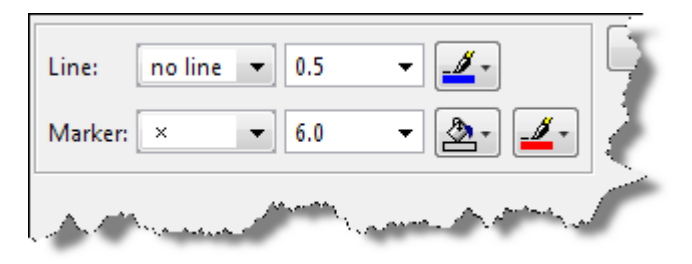

The resulting plot looks like this:

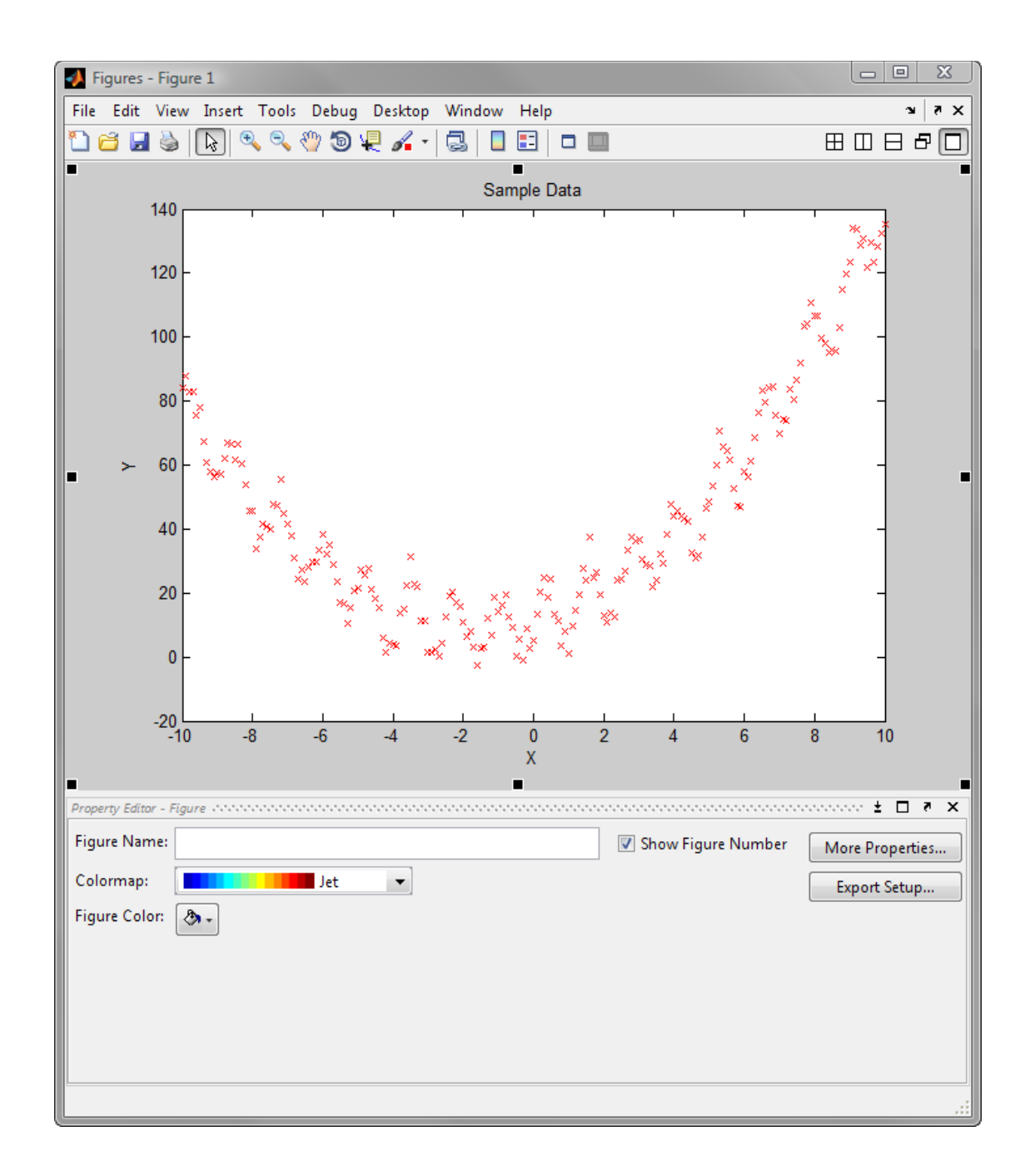

# <span id="page-23-0"></span>**6.3 Create script file**

Now we would like to reproduce this formatting every time the data are imported. Choose File | Generate Code. MATLAB generates the code needed to reproduce your formatting.

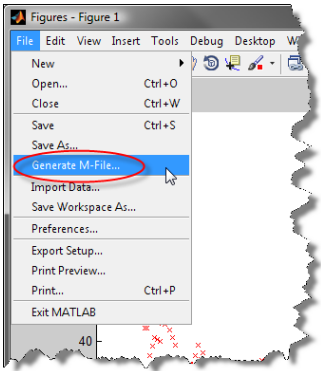

MATLAB creates a new M-file which will reproduce your graph.

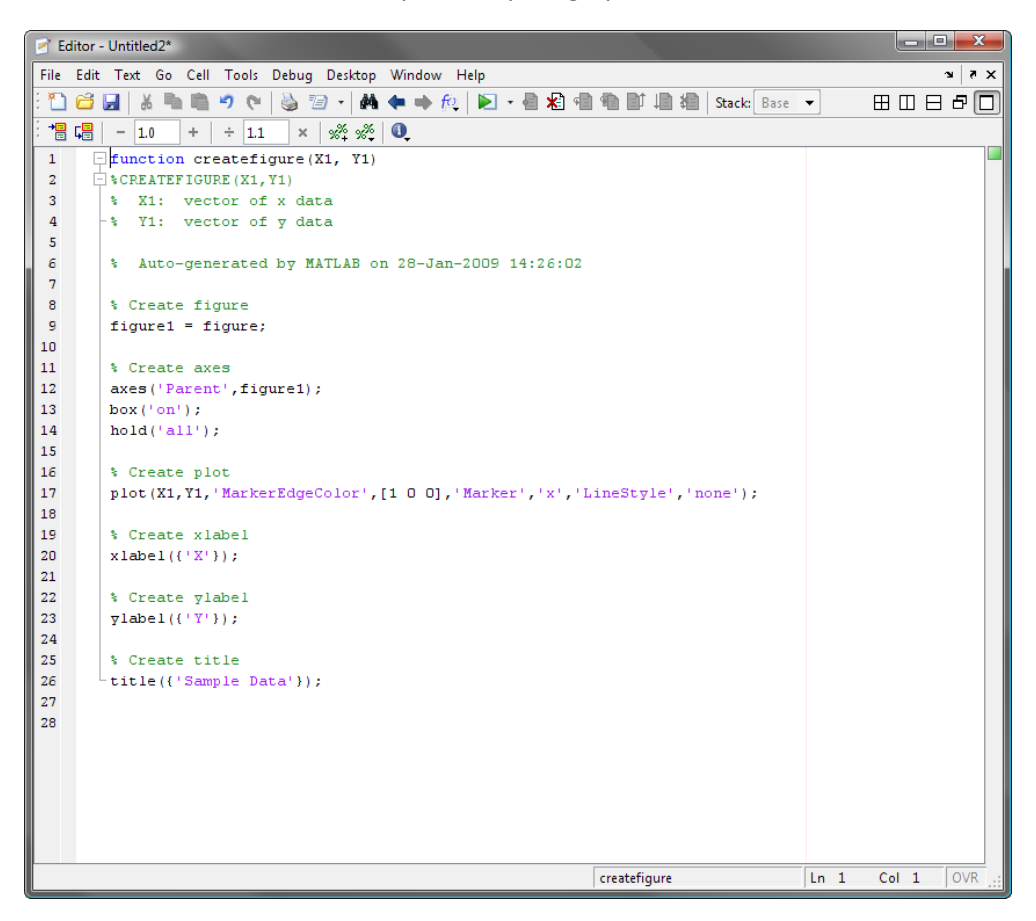

## <span id="page-24-0"></span>**6.4 Exercise: Use this formatting in your script**

Copy the code from the generated m-file into your script in order to reproduce the formatting that we created interactively. You will need to make sure that the variable names are consistent.

# **7 Fitting a Model to the Sample Data**

## <span id="page-25-1"></span><span id="page-25-0"></span>**7.1 Polynomial Fitting**

MATLAB has built in routines for polynomial fitting that will work well for the sample data we have created. We will use the function polyfit which takes the x and y values as arguments. It also requires a third argument which is the degree of polynomial to use for the fit.

 $p = polyfit(X, Y, 2);$ 

The result of the polyfit command is a vector of polynomial coefficients. MATLAB has a number of builtin functions for dealing with polynomials in this form. To learn more about functions for working with polynomials, push SHIFT+F1 and type polynomial.

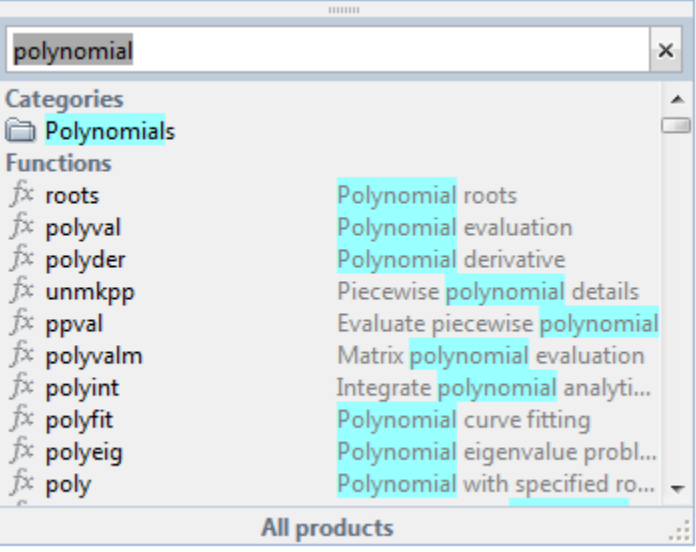

## <span id="page-25-2"></span>**7.2 Use polyval to evaluate the fitting polynomial**

In order to compare the fitted polynomial to the data, use the function polyval to evaluate the polynomial at the points in the vector X.

values =  $polyval(p, X)$ ;

# <span id="page-25-3"></span>**7.3 Plot the fit**

We can then superimpose the fitted polynomials onto the sample data plot. In order to have MATLAB reuse the figure window and keep the old graph, use the command hold on.

> hold on plot(X, values, 'color', 'b'); hold off

#### <span id="page-26-0"></span>**7.4 Use a Different Model**

For a more complicated model, it will be necessary to use our own function to tell MATLAB how to calculate the data values.

Let's consider a model with five coefficients and a sinusoidal term:

$$
y = c_1 x^2 + c_2 x + c_3 + c_4 \sin(c_5 x)
$$

We'd like to solve for a value of  $c = \begin{bmatrix} c_1 & c_2 & c_3 & c_4 & c_5 \end{bmatrix}$ . We will use MATLAB's non-linear fitting routines, which require a MATLAB function that computes the model. This function needs to be stored in its own m-file called model.m.

> function  $y = model(c, x)$  $y = c(1) * x.^2 + c(2) * x + c(3) + c(4) * sin(c(5) * x);$ end

## <span id="page-26-1"></span>**7.5 Performing the Non-Linear Fit**

In order to have MATLAB do the fitting, we will use the lsqcurvefit command. This command does most of the work for us because it is intended for curve fitting in the least-squares sense.

```
fit = lsqcurvefit(@model, [1 1 1 5 5], X, Y)
```
Note that we need to give an initial guess for the coefficients and use the  $\omega$  sign to pass the name of our model function. The @ tells MATLAB to pass a function handle, rather than evaluate the function model. The output of the command is the optimal value for the coefficients. To evaluate the fit, we will plot it along with the sample data and the polynomial fit.

```
values = model(fit, X);hold on
plot(X, values, 'color', 'black');
hold off
```
## <span id="page-26-2"></span>**7.6 Exercise**

- 1. Add the above commands to your main.m file so that running it produces the finished graph, with the data points and the two fits plotted.
- 2. Add a legend to your plot to explain which fit is which.

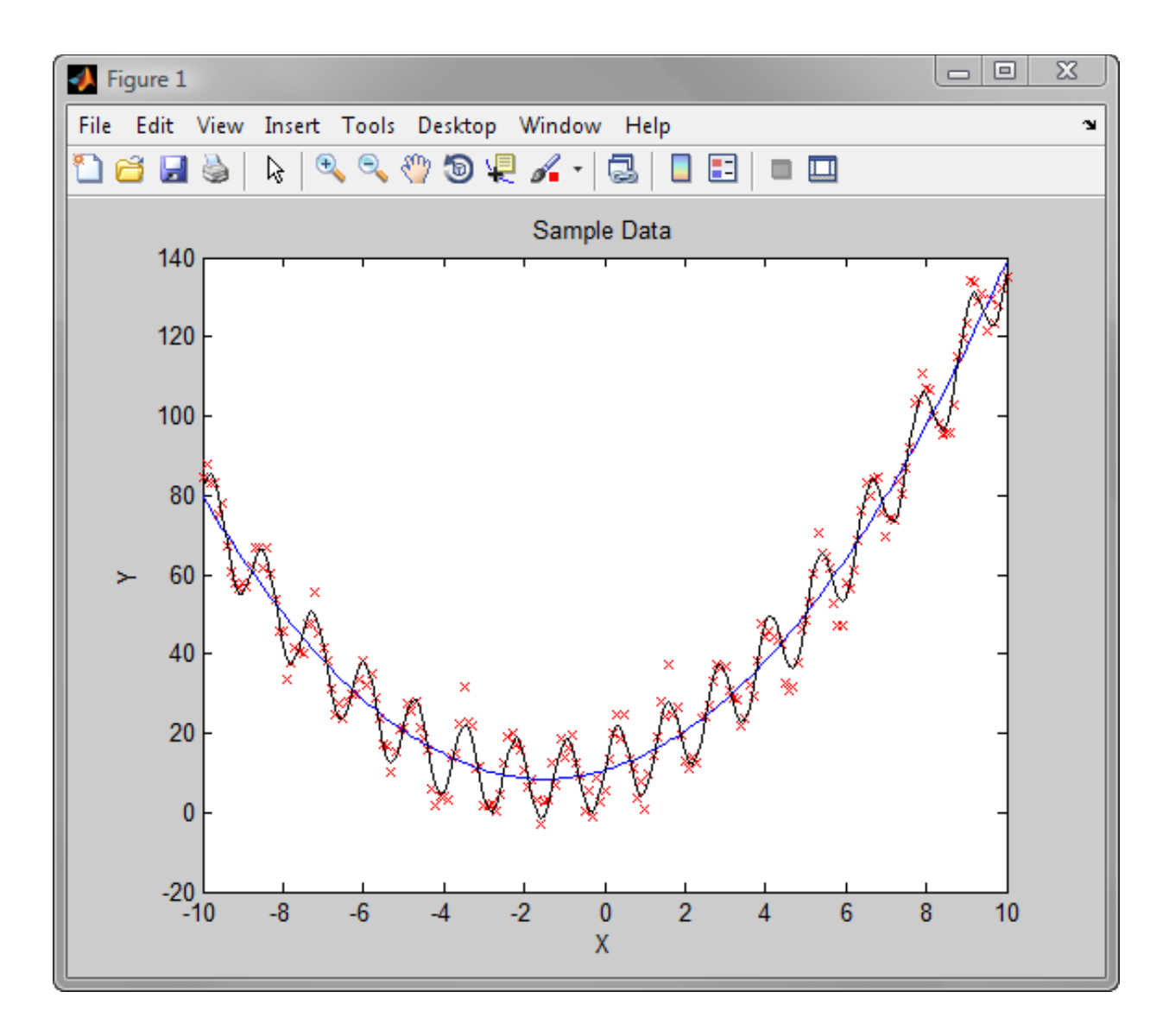

# **8 Three-Dimensional Surface Plot**

#### <span id="page-28-1"></span><span id="page-28-0"></span>**8.1 Function of two variables**

In this section we'll create a surface plot to visualize a function of two variables:

$$
z = x \sin(y)
$$

In order to set this up in MATLAB, we will need to create a matrix that is essentially a table of values for z over ranges of values for each of x and y.

#### <span id="page-28-2"></span>**8.2 Data grid**

In order to set up these grids of values, we'll use meshgrid. We'll start with a very small range to illustrate the concepts.

 $[X, Y] = meshgrid(1:5);$ 

This gives the following results for X and Y:

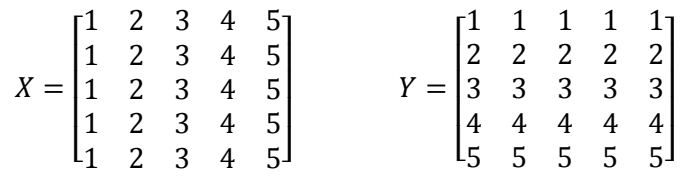

The idea is that by reading off corresponding entries in X and Y we can obtain all 25 points in the desired range.

## <span id="page-28-3"></span>**8.3 Evaluate Function**

Now we need to find the value of z at each of these points. By writing the function in element-wise notation, we can compute the value of z at each of the 25 points in a single MATLAB command.

$$
Z = X \cdot^* \sin(Y);
$$

Note the use of the "dot" before the multiplication, and that the built-in sin function will operate element-wise on each entry in the matrix Y.

## <span id="page-28-4"></span>**8.4 Plot with mesh**

To draw the graph, we use the mesh command:

 $mesh(X, Y, Z);$ 

This graph doesn't look like much since we only have 25 points.

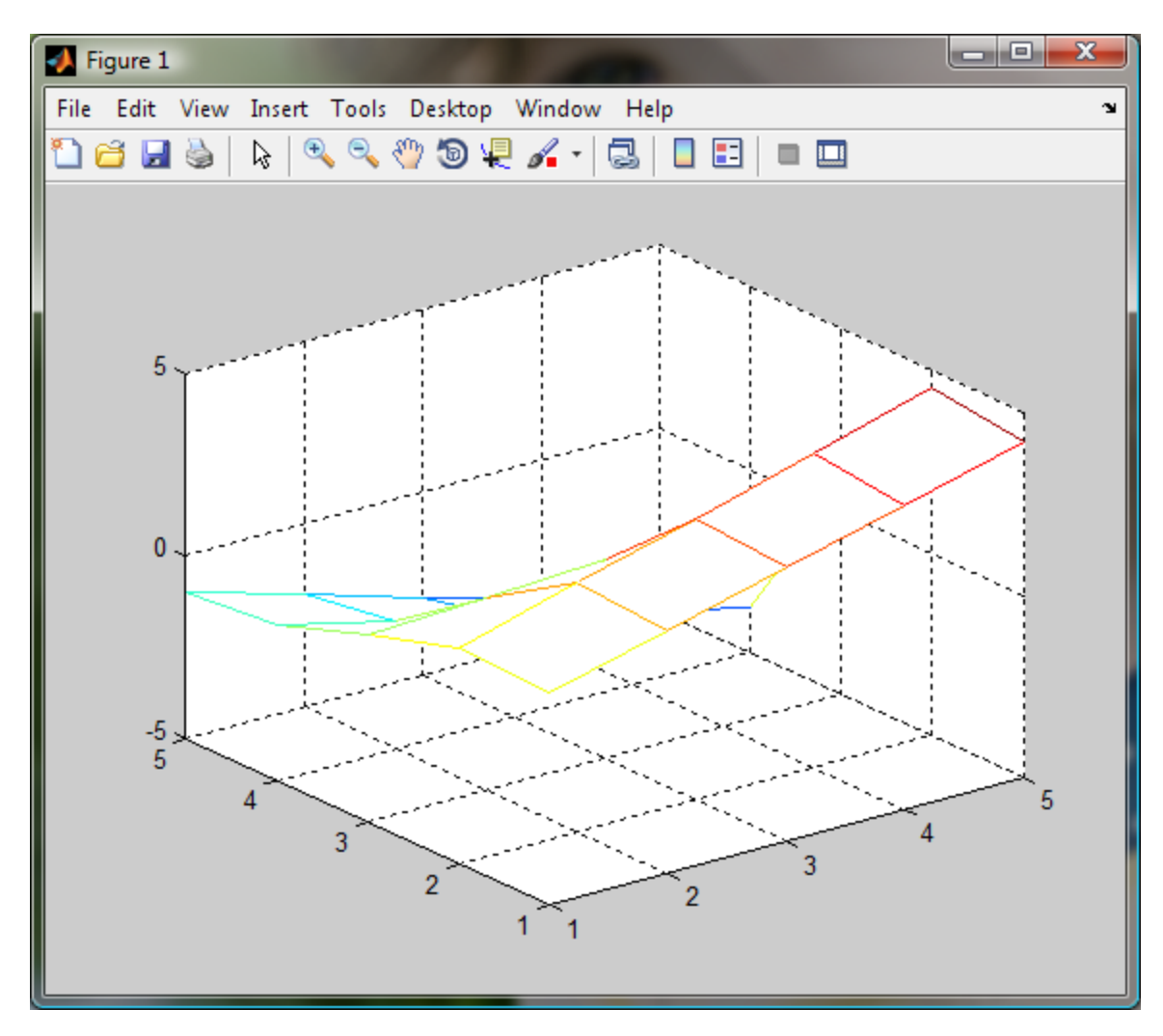

Now that we have the basic idea, we can expand the ranges of the variables and plot over more points.

## <span id="page-29-0"></span>**8.5 A Better Plot**

This code uses an expanded range, steps by 0.1 for more detail, and uses separate ranges for each of X and Y. This will create X and Y matrices that are rectangular instead of the square ones in the previous example.

```
rangeX = -10: .1:10;rangeY = -5: .1:5;[X, Y] = \text{meshgrid}(\text{rangeX}, \text{rangeY});
Z = X .* sin(Y);mesh(X, Y, Z);
```
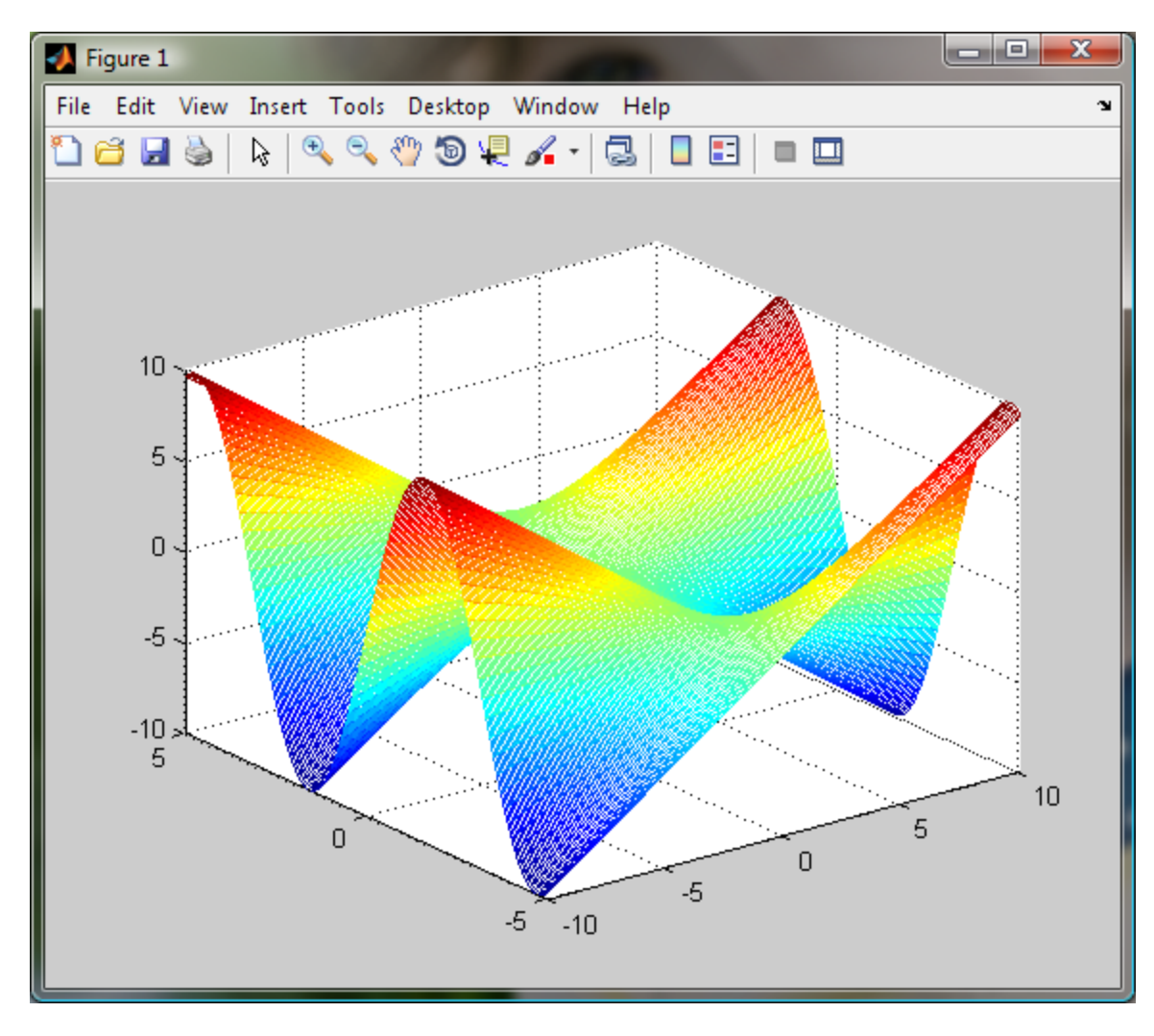

# <span id="page-30-0"></span>**8.6 Explore the Graph**

In the Tools menu, choose Rotate 3D.

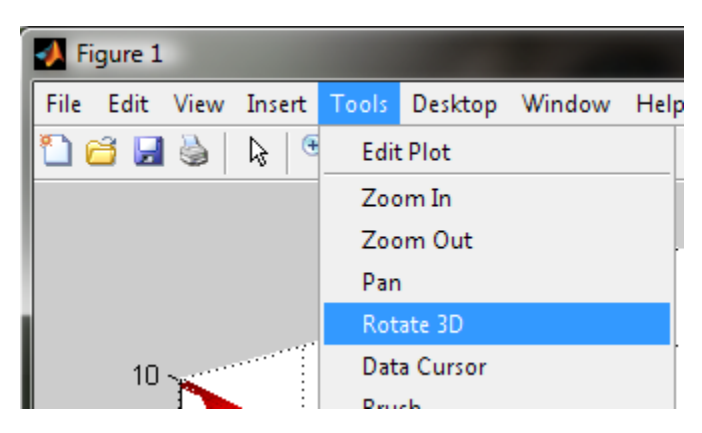

You can now click and drag on the graph to change the viewpoint.

# **9 Programming**

## <span id="page-31-1"></span><span id="page-31-0"></span>**9.1 MATLAB editor**

To get into the MATLAB editor, you can double-click on an M-file in the Directory window, or choose File | Open and pick an m-file, or choose Window | Editor. Creating a new m-file from the Directory window conveniently creates a function prototype automatically and will save you a little bit of work. Right-click and choose New M-file. In this section we will work on an M-file called parabola.m. Here is what the editor looks like when you open a new m-file.

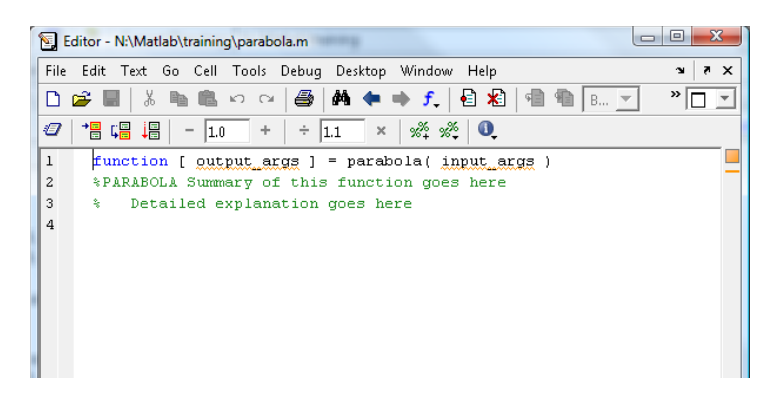

Notice that MATLAB automatically inserted a function definition. The MATLAB editor automatically applies colours to your code to make it more readable. Comments begin with a % and are green.

This function will take the parameters for a parabola and plot it. The parabola will be of the form:

$$
y = ax^2 + bx + c
$$

## <span id="page-31-2"></span>**9.2 Methodology (test commands, add to script)**

First, we delete the output\_args and replace input\_args with a,b,c the parameters of the parabola. Let's start with a simple plot.

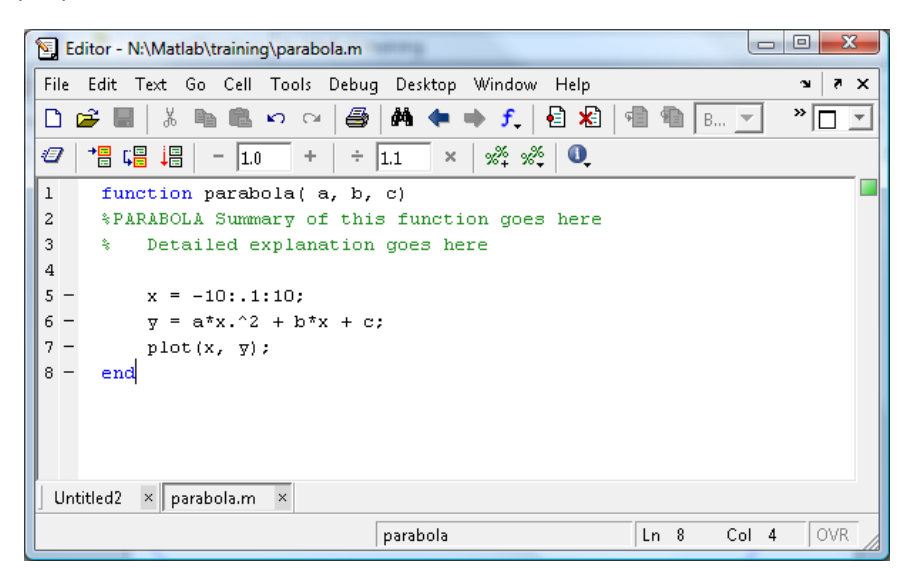

To execute the code, type "parabola(1, 2, 1)" at a command window. A plot window will appear.

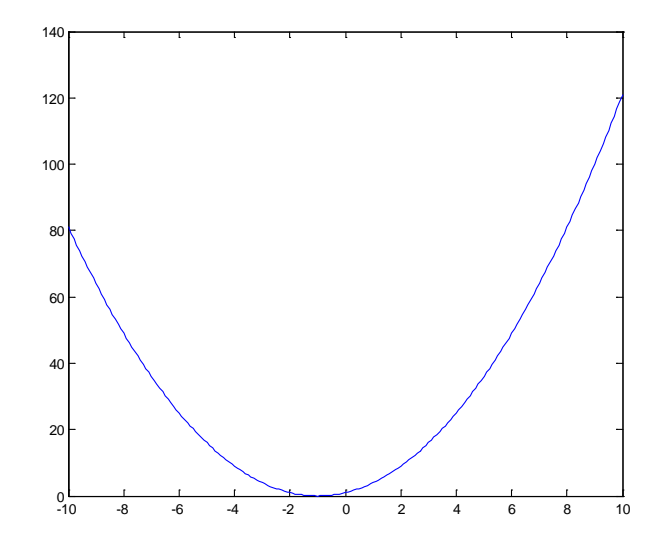

Unfortunately using a fixed range is not the best idea if we are going to handle a general parabola. There may be nothing of interest in the specified -10 to 10 domain. E.g.  $y = x^2 - 50x + 600$  has roots x=20 and x=30 and a critical point at x=25. Running "parabola(1, -50, 600)" gives a graph:

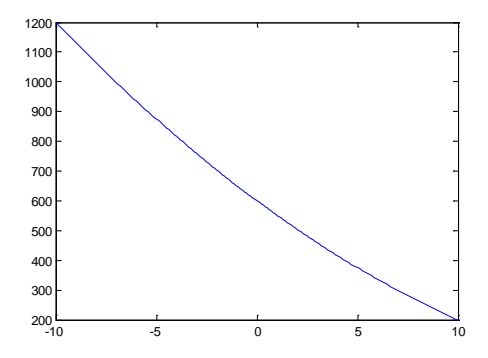

We need to find the roots of the polynomial and use these somehow in the plot range. Let's experiment at the command window:

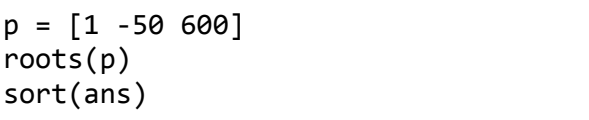

We need to sort the output of roots so that we have the smaller root first. Let's add the following code to the function:

```
rts = sort(roots([a b c]));
x1 = rts(1);x2 = rts(2);
x = x1: .1:x2;
```
Now the plot will look like this:

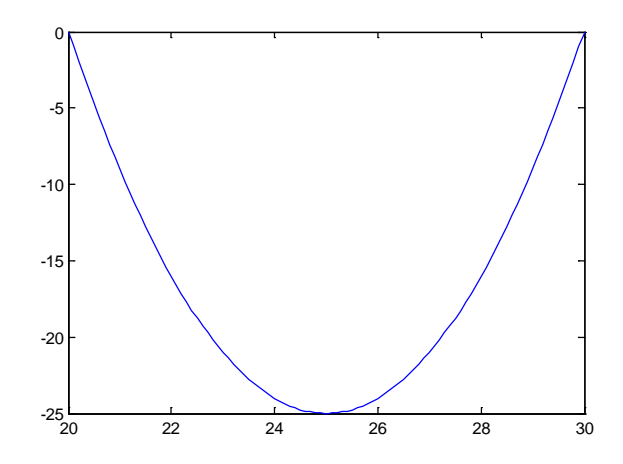

It would be even better to have the plot range extend on both sides of the roots, rather than just between the roots.

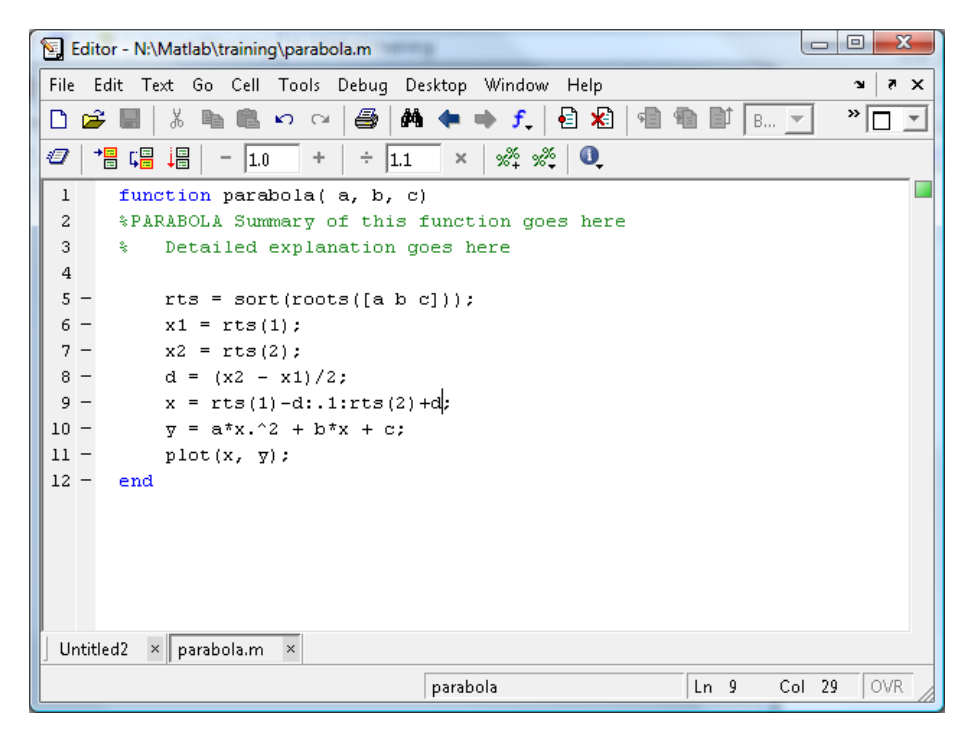

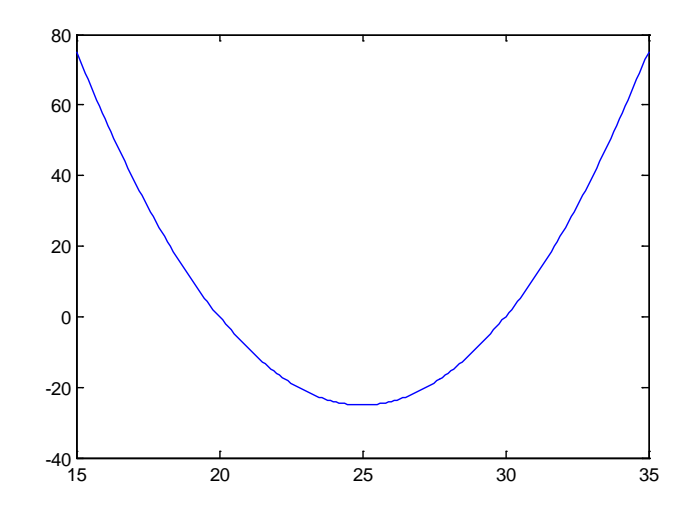

#### <span id="page-34-0"></span>**9.3 Testing, debugging, spying as it's running**

Seems easy enough, right? But we never considered what parameters are valid for our function and what happens if MATLAB can't find the roots!

> >> parabola $(1, -2, 4)$ Warning: Colon operands must be real scalars.  $>$  In parabola at 9

What happened? Let's spy on parabola as it runs. In the editor, go to line 9 where the error is occurring, and choose Debug | Set/Clear Breakpoint or press F12. Now run parabola. The editor opens with the cursor at line 9.

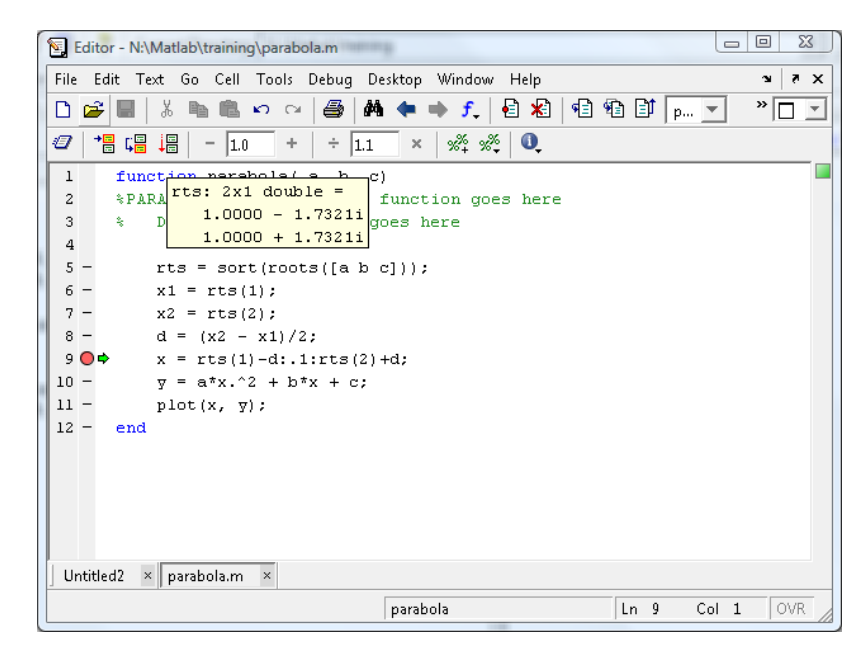

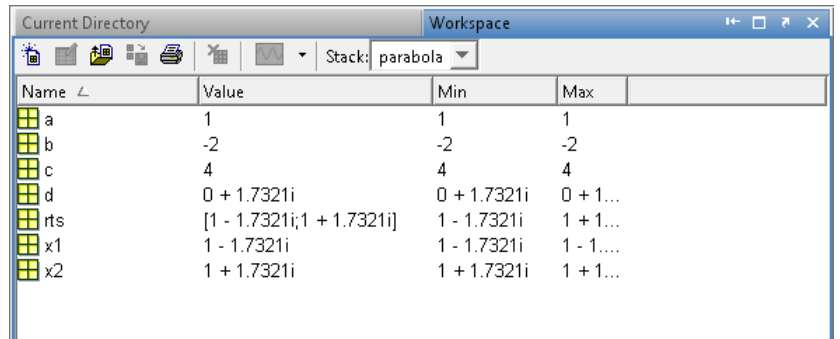

To see the value of variables, hover the mouse over them, or look in the workspace.

The parabola has complex roots, which can't be used to specify the range to graph. In the Editor window, click Continue to exit the debugger.

#### <span id="page-35-0"></span>**9.4 Exercises**

#### <span id="page-35-1"></span>**9.4.1 Fix the function so it can plot a parabola with complex roots**

Your function should choose a relevant range for the plot. Hint: There will always be a real-valued critical point. If  $y = ax^2 + bx + c$ , then  $y' = 2ax + b$  so that  $y' = 0$  when  $x = -\frac{b}{2a}$ .

#### <span id="page-35-2"></span>**9.4.2 Handle parabolas with a double root**

Running parabola(1, -2, 1) gives an apparently empty plot (if you look really closely there is a dot at  $(1,0)$ :

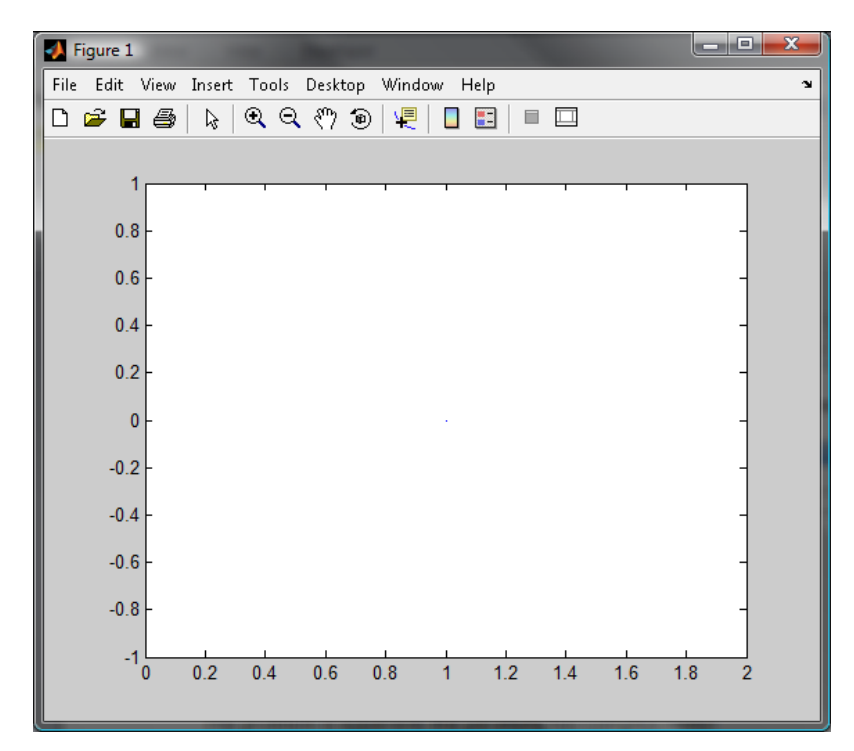

Investigate what is going wrong in the function and fix it.